## Instructional Resource

**Step 3**

**Step 4**

## Importing USF CON NGN Question Types Quiz Template

1. Access Canvas. 2. Click **Commons** (in the green menu on the USF CON NGN Question Types Quiz Template left). You may have to click **Authorize** to 1 result access *Commons*. ₽ 3. In the search box, type *USF CON NGN*  Ë *Question Types Quiz Template*. 4. Click the module titled *USF CON NGN*   $\odot$ *Question Types Quiz Template*. **Step 2Types Quiz Tem** 5. Click **Import/Download**. Undergraduate - Gradu **Tasha Brown** 國  $± 0$  ☆ 0

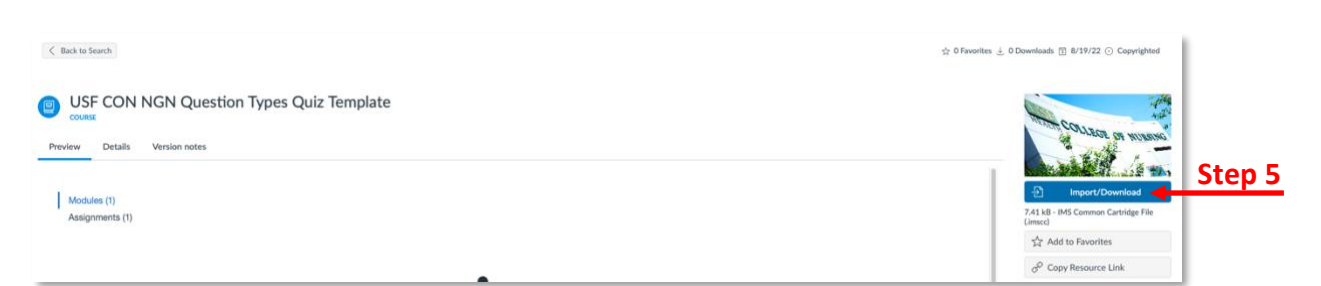

6. Search for the course you want to import the module into by scrolling and checking it or typing the name in the search box.

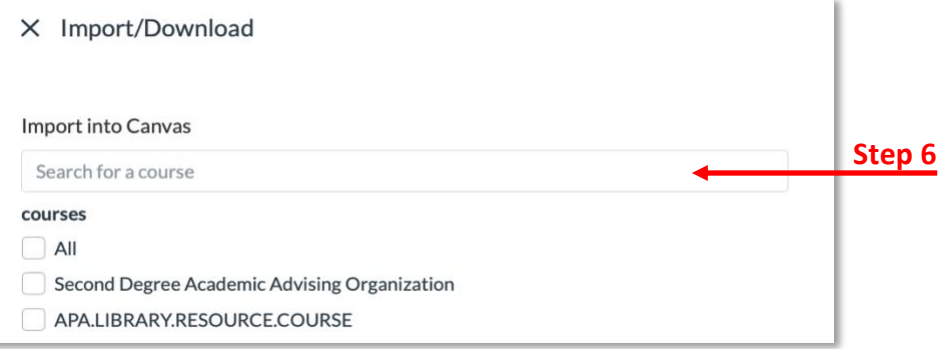

- 7. Scroll down to the bottom and click **Import into Course**.
- 8. Go to the course you imported the module into and verify it was added to the course. You may have to move the module to desired location on the *Modules* page.
- 9. Duplicate the imported quiz template as many times as you need for your course and then proceed to edit the questions.

## *Inspiring Innovation and Excellence in Education [Contact EDT by submitting a request](https://forms.monday.com/forms/5aa05b812dd4eeb61e5cdd093b95f859?r=use1)*

![](_page_0_Picture_11.jpeg)